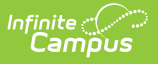

#### **Payment Methods**

Last Modified on 08/05/2021 8:0

#### **PATH:** My Accounts > Payment Methods

This functionality is only available to districts who have purchased Online Payments.

The Payment Methods tool is where you add and delete methods for making payments in Campus. Depending on the payment methods your district accepts, you can pay by credit card, checking account, or savings account.

#### **Where do I go to add a Payment Method?**

The Payment Methods tool is part of My Accounts.

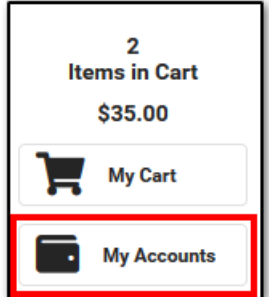

#### **How do I add a Credit Card/Debit Card?**

- 1. Click **Payment Methods**.
- 2. Click **New** at the bottom of the screen.
- 3. Select the **Credit Card/Debit Card** option. (This option only displays if your district also accepts payments from Checking and Savings accounts.)
- 4. Enter all required information.
- 5. Click **Save**.

For more details, see the followingAdd a Payment Method section.

#### **How do I add a Checking/Savings account?**

- 1. Click **Payment Methods**.
- 2. Click **New** at the bottom of the screen.
- 3. Select the **Checking** option or the **Savings** option. (This option only displays if your district also accepts payments from Credit Cards/Debit Cards.)
- 4. Enter all required information.
- 5. Click **Save**.

For more details, see the followingAdd a Payment Method section.

# **Add a Payment Method**

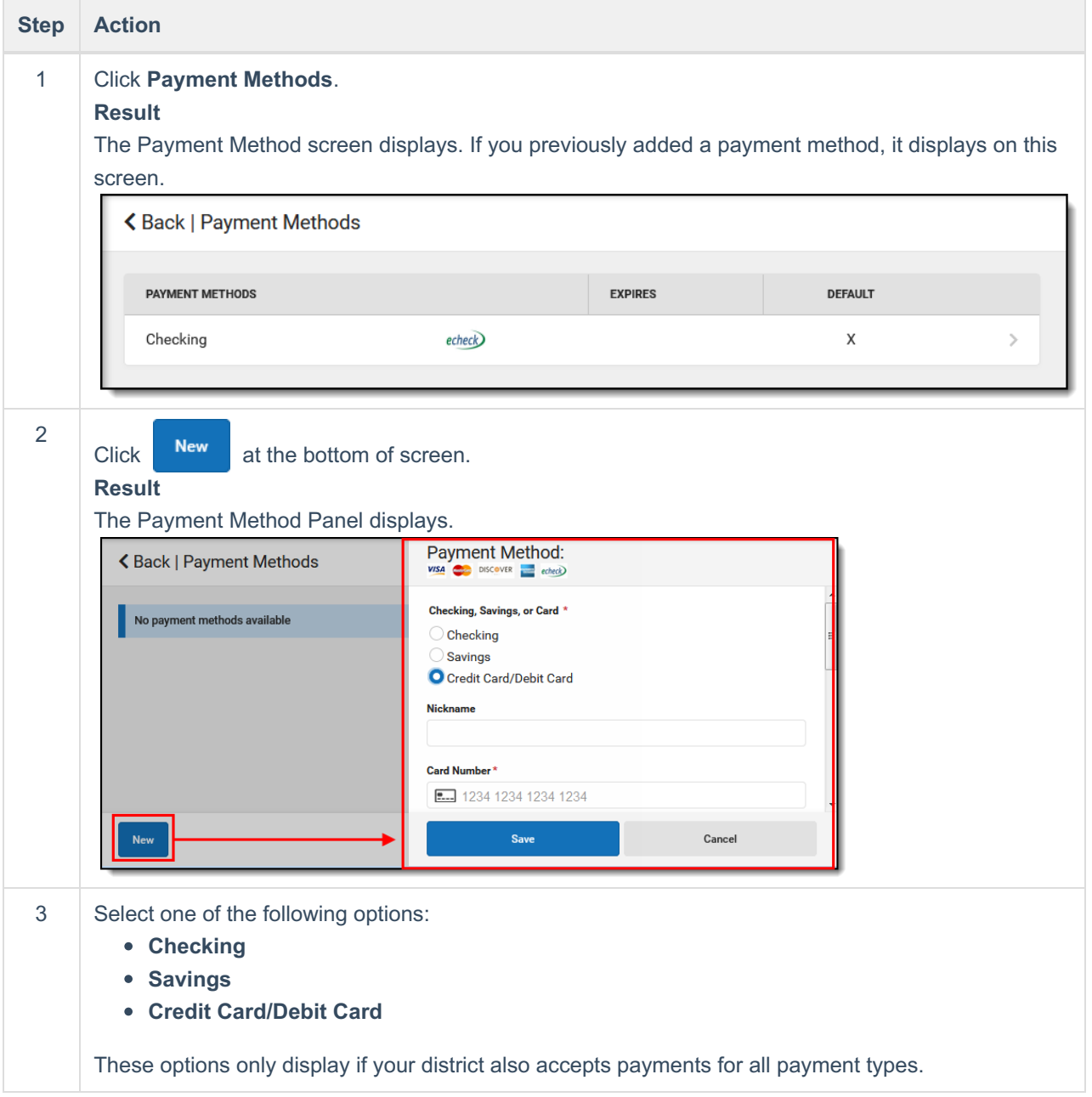

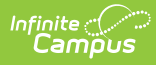

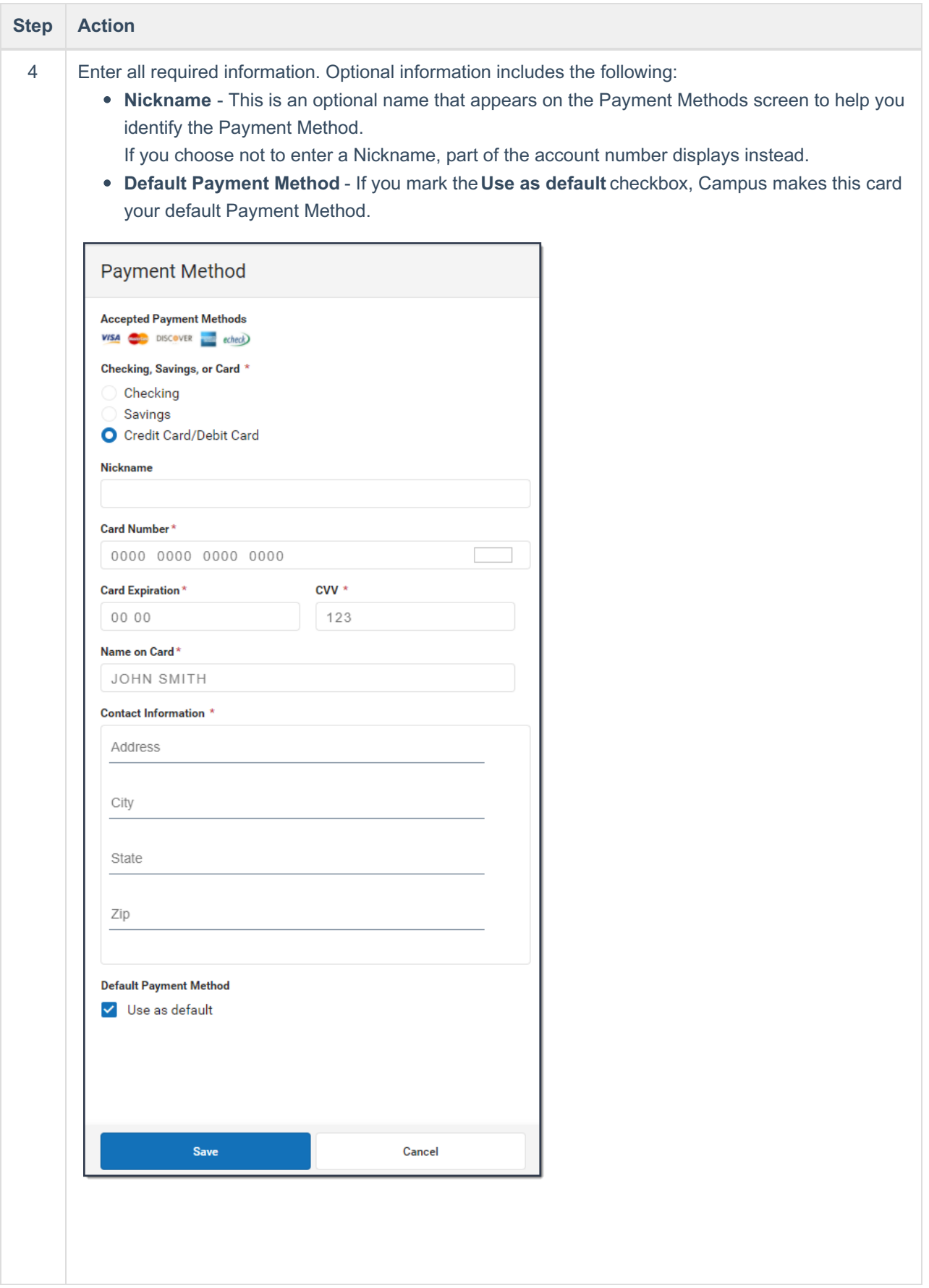

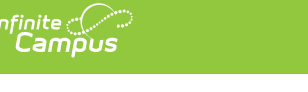

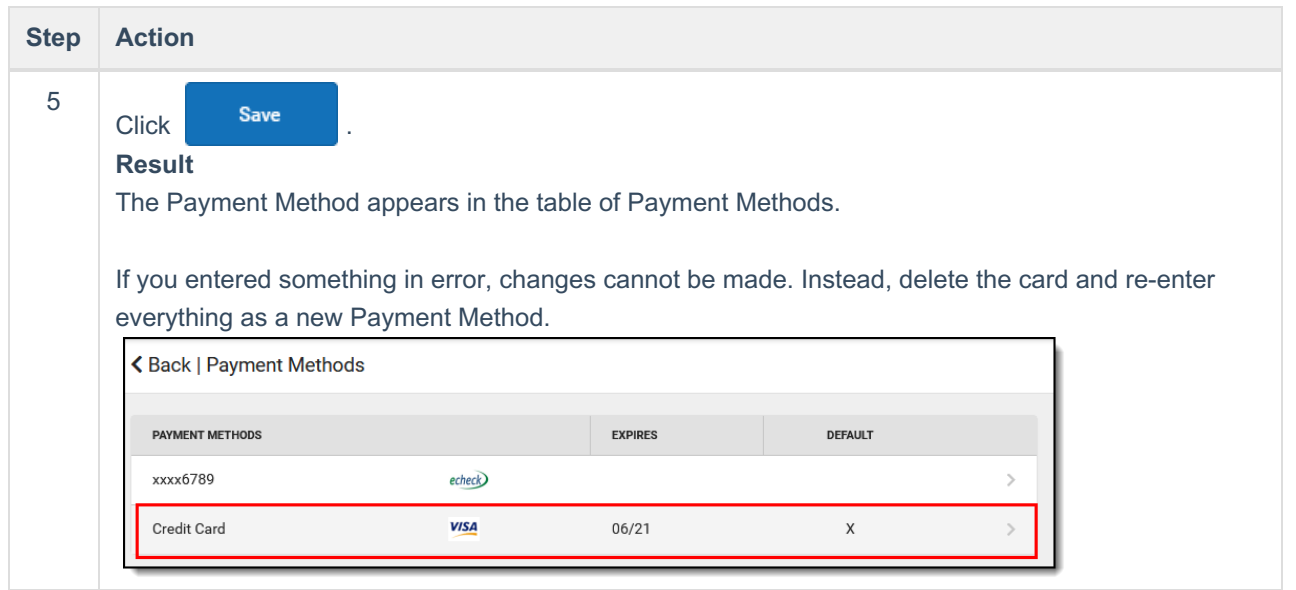

## **Food Service (My Cart)**

 **[\(/help/pdfexport/id/5eb608b98e121c3510ea1728\)](https://kb.infinitecampus.com/help/pdfexport/id/5eb608b98e121c3510ea1728)**

Last Modified on 10/27/2022 10:05 am CDT

[Where do I go to view and add money to my Food Service Account? | How do I add money to my Food](#page-5-0) [Service account? | How do I automatically add money to my Food Service account? | How do I view what I](#page-6-1) have purchased?

The **Food Service** tool allows you to see what meals and food items were purchased as well as add money to your Food Service account.

From here you can view also view

- current account balances,
- money in and money out, and
- adjustments made to your account by the school office.

The number of accounts that appear on this screen depend on whether you are a student, a parent, or a parent with access to multiple students.

The link to the Food Service tool does not display for everyone. Specific school operations and settings determine whether this link displays. Similarly, the option to add money to your Food Service account is only available if your school uses this feature.

## **Where do I go to view and add money to my Food Service Account?**

The Food Service tool is available in the outline on the left.

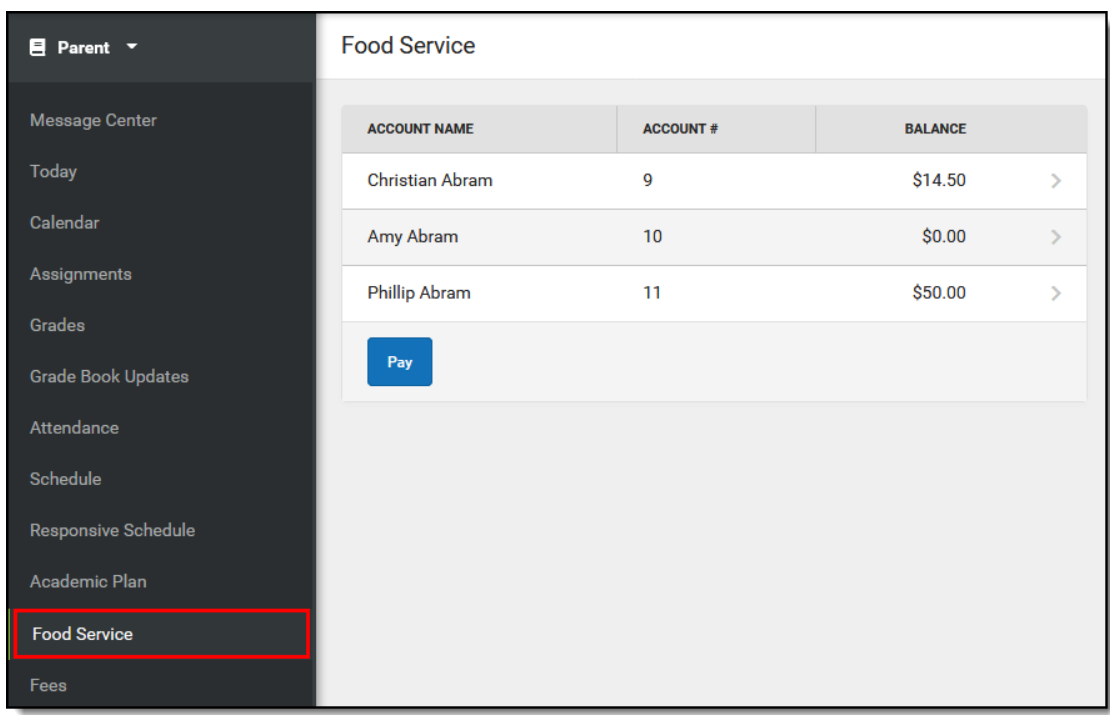

[\(//dyzz9obi78pm5.cloudfront.net/app/image/id/5eb608b66e121cbe089156b1/n/Food%20Service%20Outline.png\)](https://dyzz9obi78pm5.cloudfront.net/app/image/id/5eb608b66e121cbe089156b1/n/Food%20Service%20Outline.png)

# <span id="page-5-0"></span>**How do I add money to my Food Service account?**

- 1. Select **Pay**.
- 2. Enter the amount you want to add in the **Amount** field. If a box is not available for you to enter an

amount, your account may not be active and you may need to contact your school.

3. Select **Add to Cart**.

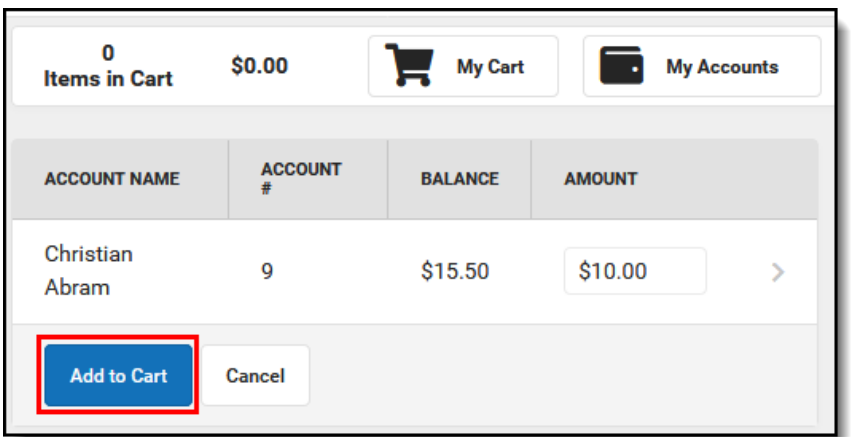

[\(//dyzz9obi78pm5.cloudfront.net/app/image/id/5eb608b7ec161ccf7e450ca7/n/FS%20AddToCart.png\)](https://dyzz9obi78pm5.cloudfront.net/app/image/id/5eb608b7ec161ccf7e450ca7/n/FS%20AddToCart.png)

- 4. Select **My Cart**. The Checkout Screen displays.
- 5. Select the **Payment Method** you want to use and enter an **Email Address for Receipt** (*optional*).
- 6. Select **Submit Payment**.

## <span id="page-6-0"></span>**How do I automatically add money to my Food Service account?**

To automatically add money to your Food Service account on a monthly basis or when it reaches a low balance, use the **Recurring Payments** tool–this is NOT part of the Food Service tool.

Need more information?

See the [Recurring Payments \(/help/recurring-payments-portal\)](https://kb.infinitecampus.com/help/recurring-payments-portal) article for more information.

## <span id="page-6-1"></span>**How do I view what I have purchased?**

To see a list of items that you have purchased, select your account name. A screen displays with all of your account's details, including any deposits or adjustments.

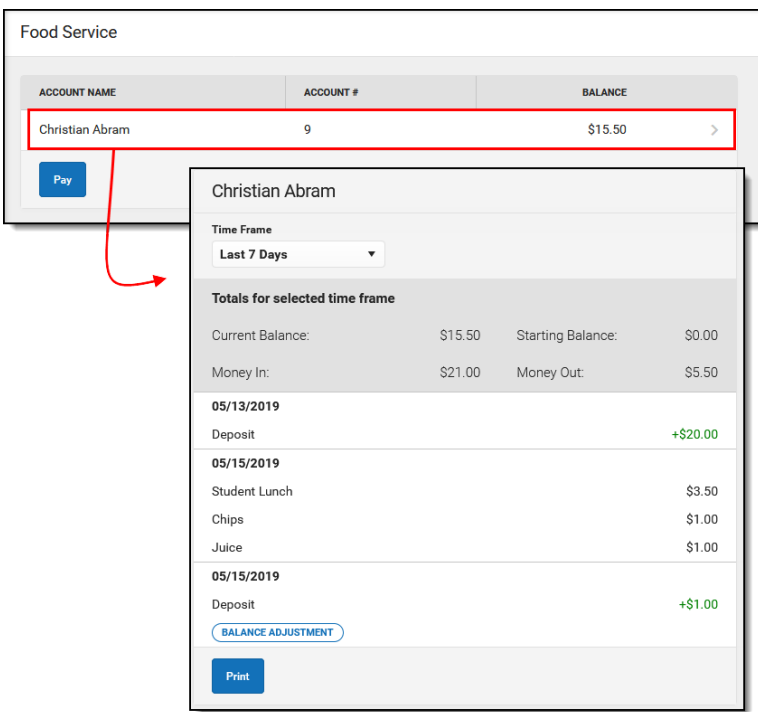

[\(//dyzz9obi78pm5.cloudfront.net/app/image/id/5eb608b8ec161c9b03450b36/n/FS%20Detail.png\)](https://dyzz9obi78pm5.cloudfront.net/app/image/id/5eb608b8ec161c9b03450b36/n/FS%20Detail.png)